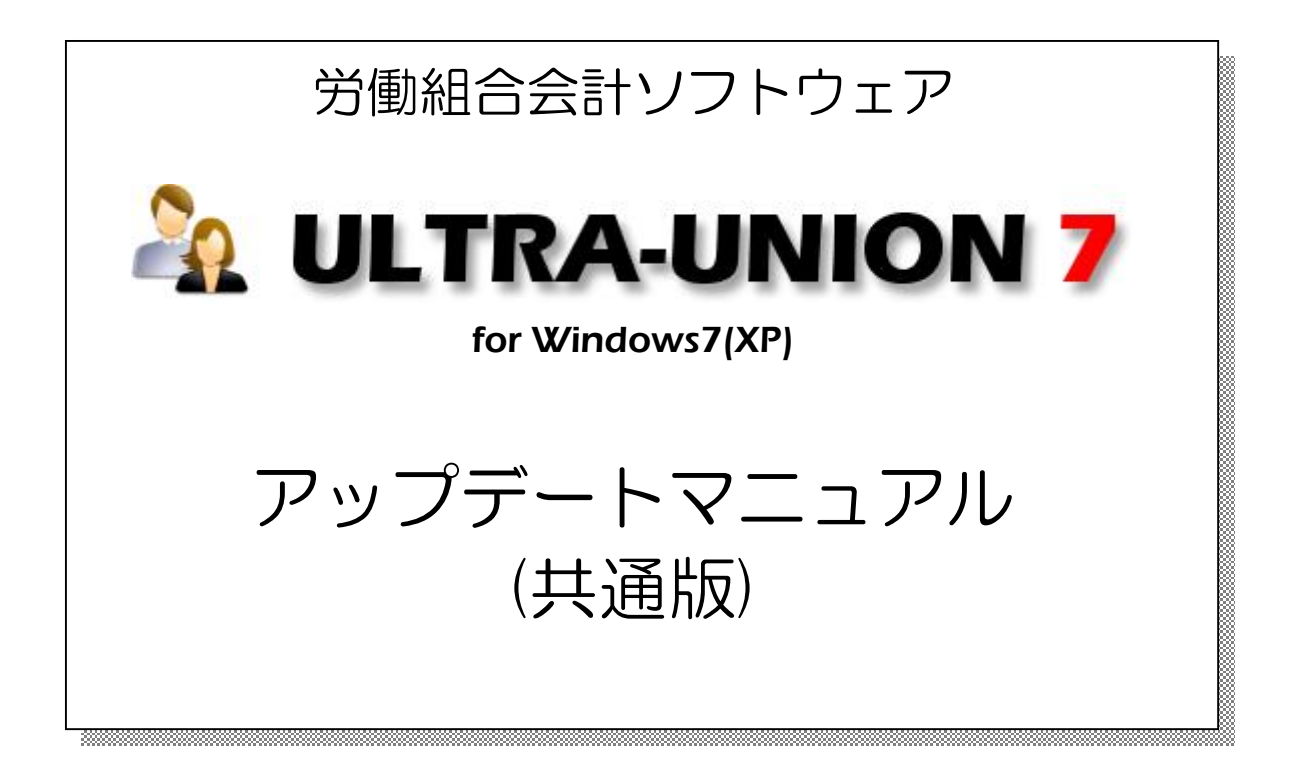

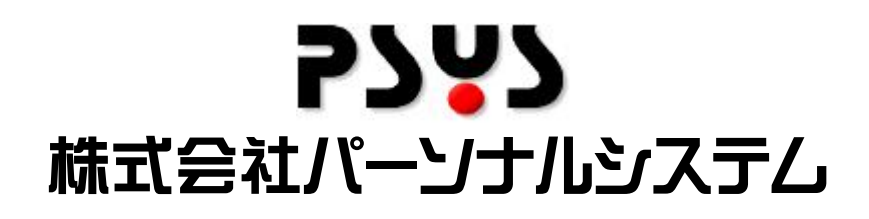

Copyright©2010 Personalsystem co.,ltd. all rights reserved.

#### 目次

×

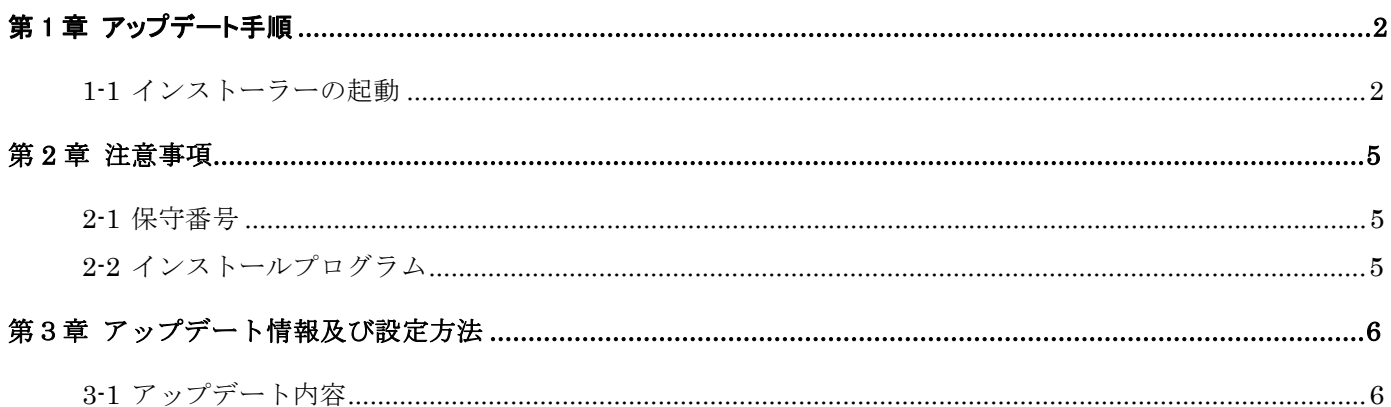

### 第1章 アップデート手順

#### 1-1 インストーラーの起動

>インストールの手順を以下に記述します。インストールはシステム管理者権限でログインして作業 をして下さい。

①ダウンロードを行ったファイルもしくは有償CD-ROM内の圧縮ファイルを解凍します。 ②解凍後、以下のファイルがある事を確認して下さい。

 $-\text{upAllEditor}$ . EXE

 $-ZUPD.$ EXE

③確認が終りましたら、upAllEdition.EXE を起動して下さい。

※インストール中に「アクセス権要求」などのメッセージが表示されましたら「許可する」「プログ ラムを実行する」などを選択して処理を進めて下さい。

④以下の画面が表示されましたら、次を押して下さい。

-以下の画面以外が表示される場合(図2~図)は指示に従って下さい。

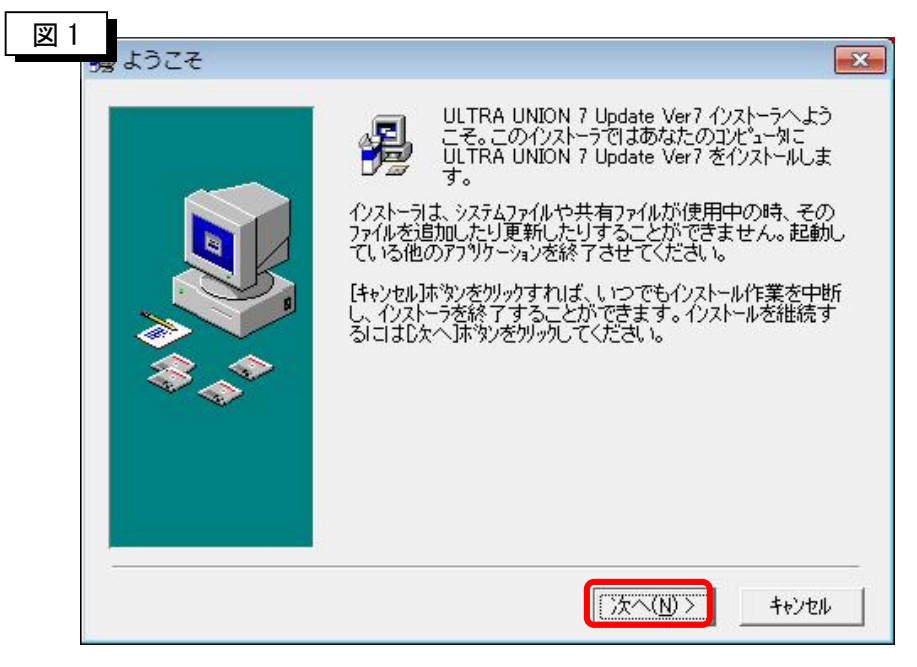

次へを押します。→図5へ

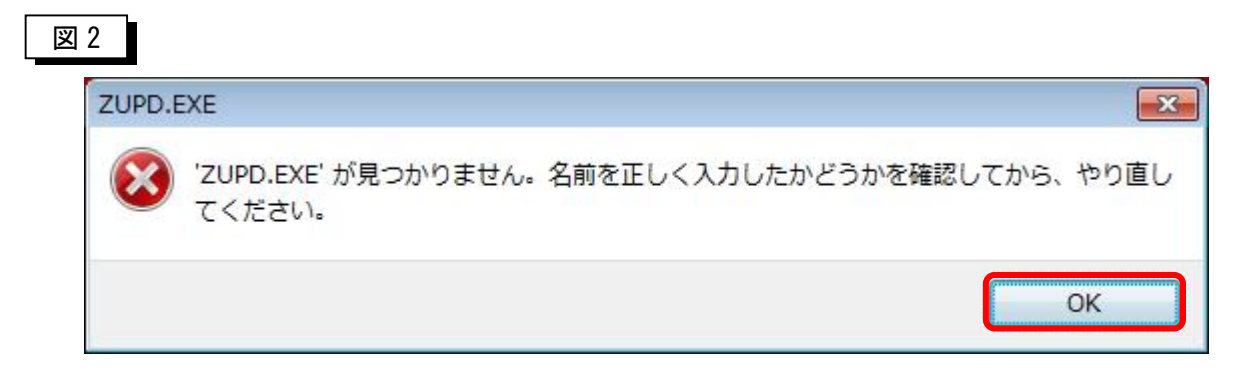

解凍したフォルダに ZUPD.EXE が無い可能性があります。

再度、解凍を行うなどし、インストーラと同一フォルダに EXE を確認してください。

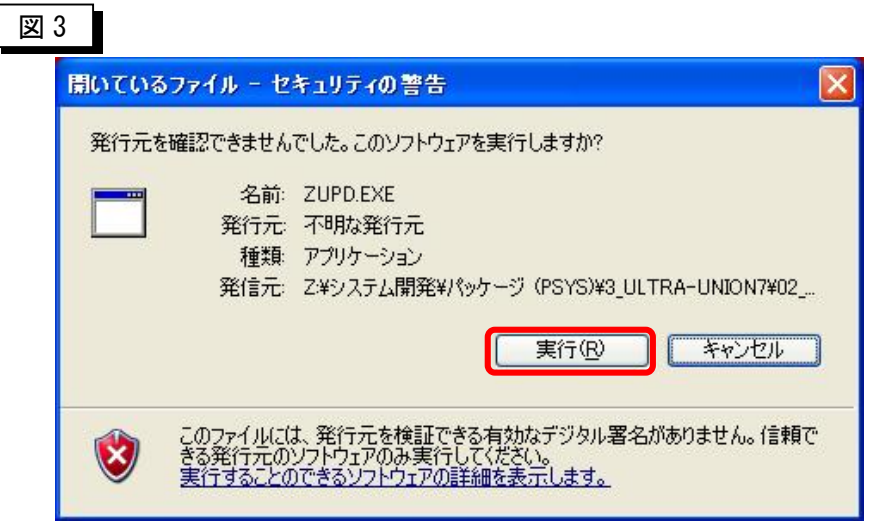

実行を押して下さい。

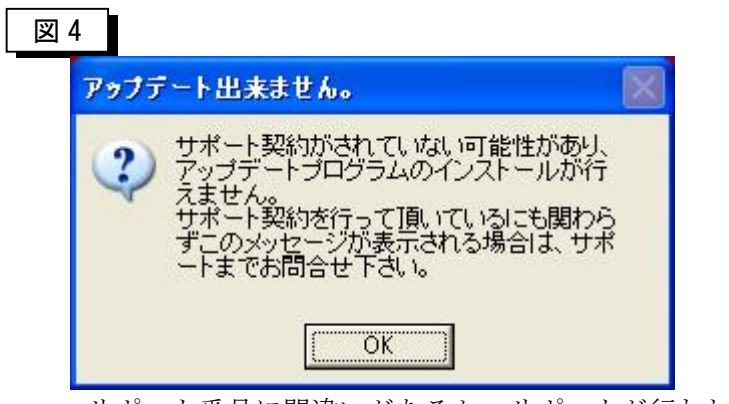

 サポート番号に間違いがあるか、サポートが行われていないマシンへの インストールを行った可能性があります。

 ※サポートに入っているにも関わらず、このエラーが表示される場合は サポートセンターへご連絡下さい。

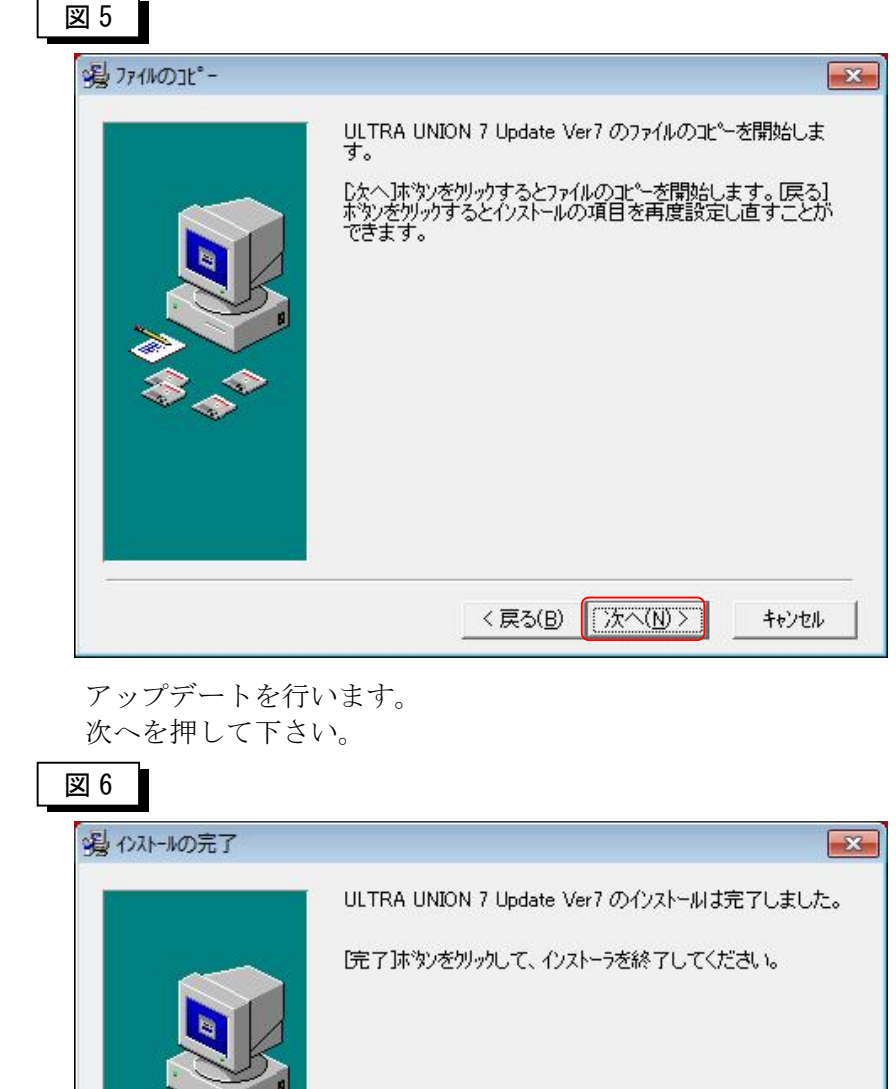

<戻る(B) [完了(D)

キャンセル

上記画面が表示されたら終了です。

## 第 2 章 注意事項

### 2-1 保守番号

①年に1度発行されます保守番号は必ず、登録をしておいて下さい。

固有番号及び保守登録番号を確認し、アップデートが行えるPCかどうかを判断した後に アップデートプログラムが起動する仕様になっております。

保守番号が登録されていませんと、アップデートが行えない可能性がありますので、必ず 保守番号を登録しておいてください。

#### 2-2 インストールプログラム

①保守期限内のPCにのみインストールを行う事ができます。

※アップデートの内容によっては、プログラムが動作しなくなる恐れもありますので、

 絶対に、保守期間外のPCにはアップデート作業は行わないでください。 ②アップデートを行う前に、アップデート内容は必ず確認し、全バックアップでバックアップを 必ず取得した後にアップデートを行うようにしてください。

# 第3章 アップデート情報及び設定方法

# 3-1 アップデート内容

①振替伝票画面一覧での振替伝票検索画面の検索方法変更(2011/07/01 Update7.01)

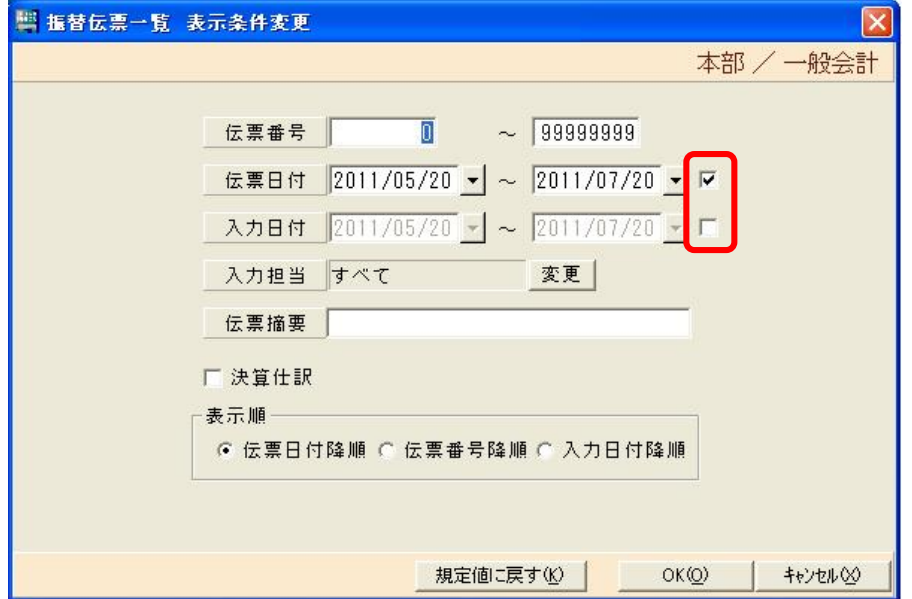

 赤枠が追加され、初期検索は振替伝票の日付で検索を行うようになりました。 入力日付のみ、入力日付と振替伝票日付、伝票番号のみなど、選択する事ができます。